Въезд на территорию ТСН Родной обеспечивается с помощью современной системы контроля и управления доступом (СКУД).

Для получения карт доступа и электронных ключей к СКУД системе необходимо обратится с документами подтверждающими право собственности на земельный участок в [офис](https://rodnoi74.ru/contacts/) на [КПП1](https://rodnoi74.ru/contacts/).

## SIGUR Доступ - электронный ключ в смартфоне

Для резидентов ТСН Родной доступно уникальное приложение для мобильных телефонов на ОС iOS и Android – SIGUR Доступ. Данное приложение позволяет собственникам и членам их семей открывать шлагбаум не открывая окна автомобиля с помощью мобильного телефона.

**Внимание!** Электронные ключи SIGUR Доступ выдаются только резидентам ТСН Родной. Работникам и Строителям выдача электронных ключей не осуществляется.

## Как получить электронный ключ для SIGUR Доступ?

Кратко процесс получения Электронные ключи SIGUR Доступ:

- 1. Визит в офис на КПП1 для оформления документов
- 2. Получение письма для подключения вашего телефона к SIGUR Доступ
- 3. Установка приложение SIGUR Доступ на телефон
- 4. Переход по ссылке для активации
- 5. Отправка письма с кодом активации обратно на сервер СКУД SIGUR.

Разберем каждый шаг подробнее.

#### Визит в офис на КПП1

Один раз собственник земельного участка должен обратиться на в офис на [КПП1](https://rodnoi74.ru/contacts/) и предоставить следующий пакет документов:

- 1. Документы подтверждающие право собственности на дом и земельный участок (если это не было сделано ранее).
- 2. Согласие на обработку [персональных](https://rodnoi74.ru/docs/%D0%A1%D0%BE%D0%B3%D0%BB%D0%B0%D1%81%D0%B8%D0%B5%20%D0%BD%D0%B0%20%D0%BE%D0%B1%D1%80%D0%B0%D0%B1%D0%BE%D1%82%D0%BA%D1%83%20%D0%BF%D0%B5%D1%80%D1%81%D0%BE%D0%BD%D0%B0%D0%BB%D1%8C%D0%BD%D1%8B%D1%85%20%D0%B4%D0%B0%D0%BD%D0%BD%D1%8B%D1%85%20%D0%A0%D0%B5%D0%B7%D0%B8%D0%B4%D0%B5%D0%BD%D1%82%D0%B0.pdf) данных от собственника.
- 3. На каждого резидента дополнительно предоставляется:
	- a. Заявление о выдаче [электронного](https://rodnoi74.ru/docs/%D0%97%D0%B0%D1%8F%D0%B2%D0%BB%D0%B5%D0%BD%D0%B8%D0%B5%20%D0%BE%20%D0%B2%D1%8B%D0%B4%D0%B0%D1%87%D0%B5%20%D1%8D%D0%BB%D0%B5%D0%BA%D1%82%D1%80%D0%BE%D0%BD%D0%BD%D0%BE%D0%B3%D0%BE%20%D0%BA%D0%BB%D1%8E%D1%87%D0%B0%20.pdf) ключа доступа
	- b. Согласие на обработку [персональных](https://rodnoi74.ru/docs/%D0%A1%D0%BE%D0%B3%D0%BB%D0%B0%D1%81%D0%B8%D0%B5%20%D0%BD%D0%B0%20%D0%BE%D0%B1%D1%80%D0%B0%D0%B1%D0%BE%D1%82%D0%BA%D1%83%20%D0%BF%D0%B5%D1%80%D1%81%D0%BE%D0%BD%D0%B0%D0%BB%D1%8C%D0%BD%D1%8B%D1%85%20%D0%B4%D0%B0%D0%BD%D0%BD%D1%8B%D1%85%20%D0%A0%D0%B5%D0%B7%D0%B8%D0%B4%D0%B5%D0%BD%D1%82%D0%B0.pdf) данных от резидента

На основании предоставленных документов и сведений персональные данные резидента попадают в СКУД систему.

Резидент ранее уже получал обычные пластиковые карты доступа, то визит в офис не обязателен. Его данные уже есть в СКУД SIGUR. Обратитесь в офис ТСН Родной по телефону и попросите отправить письмо для активации SIGUR Доступ.

#### Получение письма от СКУД SIGUR

Возьмите ваш смартфон и проверьте электронную почту. Вам должно прийти письмо от [access@rodnoi74.ru](mailto:access@rodnoi74.ru) с темой "Мобильный идентификатор". Откройте данное письмо со смартфона.

# Входящие

access@rodnoi74.ru  $06:54$  > M, Мобильный идентификатор ДОСТУП ПО ТЕЛЕФОНУ ДОСТУП ПО ТЕЛЕФОНУ Здравствуйте! Вам предоставлен...

Пользователи Android телефонов могут использовать любую удобную почтовую программу, а для идентификации iPhone вам обязательно надо получать и отправлять письма через встроенное приложение почта. Его значок выглядит так:

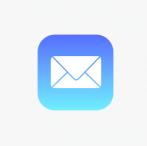

**Внимание!** Процедура получения мобильного идентификатора SIGUR Доступ выполняется со смартфона. Не переходите по ссылке из письма на компьютере, не удаляйте письмо до завершения процедуры регистрации и проверки успешной работы смартфона на КПП.

Установка приложение SIGUR Доступ на телефон

Для установки приложения SIGUR Доступ воспользуйтесь следующими ссылками.

Для iPhone [https://apps.apple.com/ru/app/sigur-доступ/id1436587535](https://apps.apple.com/ru/app/sigur-%D0%B4%D0%BE%D1%81%D1%82%D1%83%D0%BF/id1436587535)

Для устройств на базе Android <https://play.google.com/store/apps/details?id=com.sigursys.accessapp&hl=ru>

Для устройств без поддержки Google Play Market можно установить напрямую из .apk файла. [https://m.apkpure.com/ru/sigur-%D0%B4%D0%BE%D1%81%D1%82%D1%83%D0%BF/com.sigu](https://m.apkpure.com/ru/sigur-%D0%B4%D0%BE%D1%81%D1%82%D1%83%D0%BF/com.sigursys.accessapp) [rsys.accessapp](https://m.apkpure.com/ru/sigur-%D0%B4%D0%BE%D1%81%D1%82%D1%83%D0%BF/com.sigursys.accessapp)

Для удобства можете воспользоваться иконками приложений Google Play для Android и AppStore для iPhone прямо в сообщении от Сигур.

Вам предоставлен доступ по мобильному идентификатору. Это позволит использовать обычный смартфон как карту доступа. Для начала работы установите приложение «Sigur Доступ»:

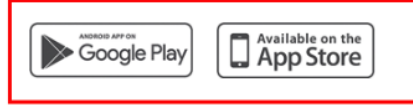

Здравствуйте!

После установки приложения перейдите по ссылке.

Инструкция в приложении поможет настроить устройство. В случае проблем обратитесь к администратору объекта.

Сам процесс установки не вызывает сложностей. После установки сразу запустите приложение и проверьте что оно корректно отображается на экране. При появлении предупреждения системы безопасности – разрешите программе доступ к Bluetooth соединениям. Без этого программа работать не сможет.

Переход по ссылке для активации

 $\mathbf{r}$ 

После успешной установки приложения SIGUR Доступ возвращаемся в приложение с почтой. Находим письмо с темой "Мобильный идентификатор" и нажимаем на ссылку указанную стрелкой.

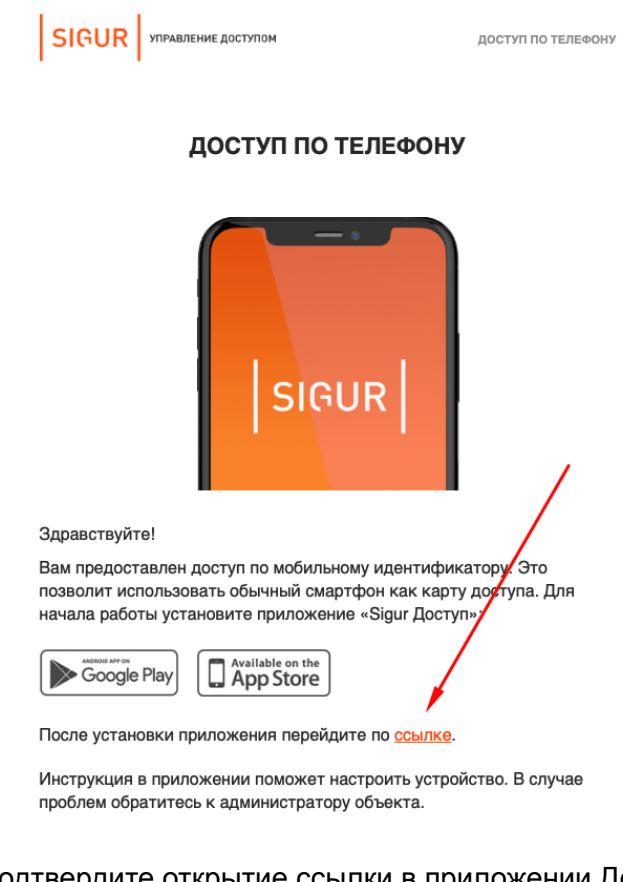

Подтвердите открытие ссылки в приложении Доступ

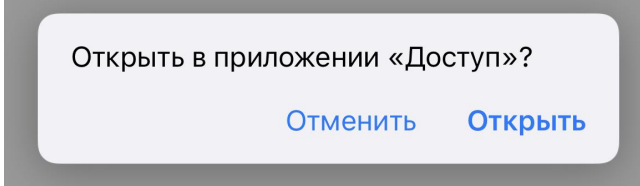

Отправка письма с кодом активации обратно на сервер СКУД SIGUR.

Отправка письма необходима для передача кода активации от вашего телефона на сервер СКУД SIGUR. Без отправки письма шлагбаумы не будут открываться и ваш телефон не будет узнаваться системой контроля доступа.

Большинство ошибок активации сигур доступ происходят именно на данном этапе, поэтому, пожалуйста, очень внимательно следуйте инструкциям ниже.

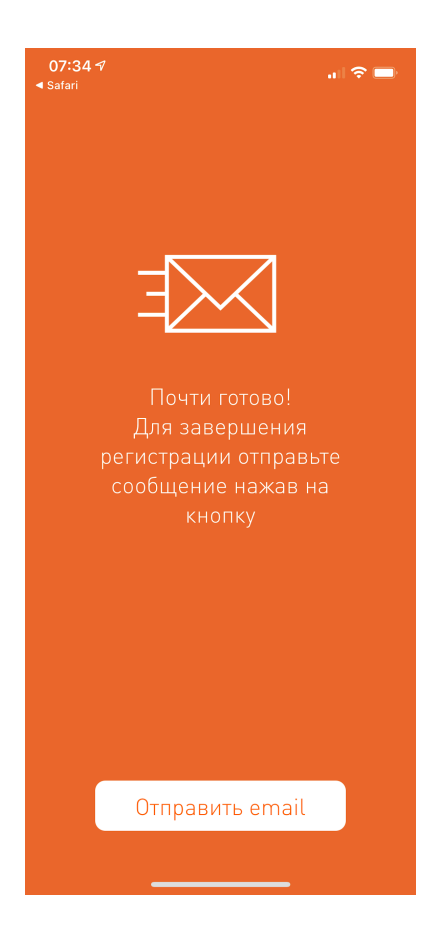

## **Отправка письма на телефонах Android**

Нажмите кнопку "Отправить email".

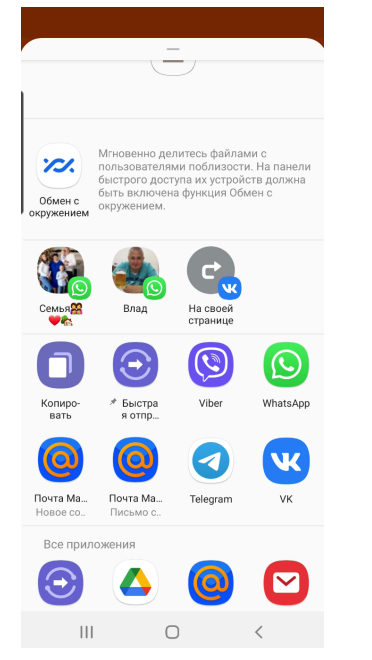

Выберите почтовое приложение из списка ниже и после запуска приложения нажмите **Отправить**.

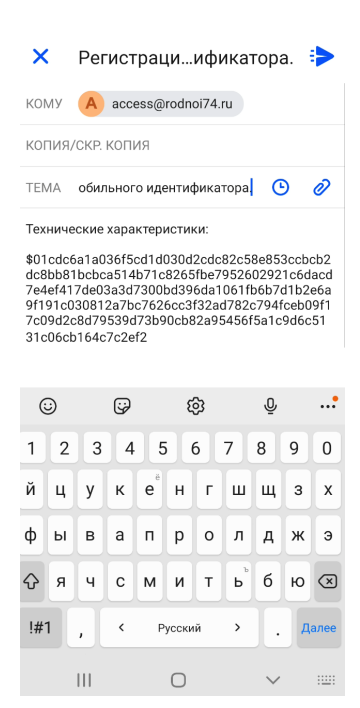

#### **Отправка письма на телефонах iPhone**

Для отправки письма о регистрации мобильного идентификатора используется только стандартное приложение Почта. Если вы используете другие приложения, например Яндекс.Почта или Почта @Mail.ru. то перед выполнение данного шага вам обязательно нужно настроить стандартное приложение Почта на iPhone и только потом продолжить отправку письма.

#### Инструкция для настройки [приложения](https://help.mail.ru/mail/mailer/mobile/ios) Почта для iPhone для @mail.ru

#### Инструкция для настройки [приложения](https://yandex.ru/support/mail/mobile-mail.html) Почта для iPhone для Яндекс Почта

#### Доступ с мобильных телефонов и планшетов

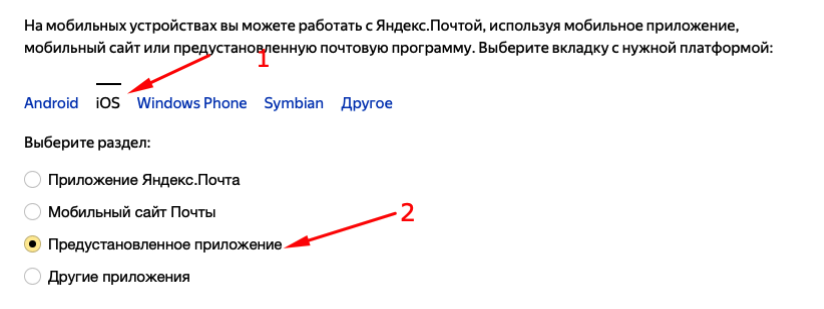

После того как вы настроили свой телефон на использование стандартного приложения Почта – Нажмите кнопку "Отправить email" в приложении SIGUR Доступ.

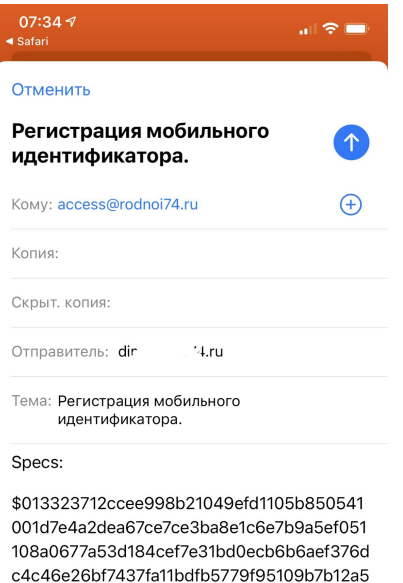

5d410599f7cb614dfb88b44d64e20c734a708 893fb4d127420a2ba29025b41740ad1cdb30b c432ac35e57cae888

Отправлено с iPhone

Далее нажмите синюю стрелку вверх для отправки письма.

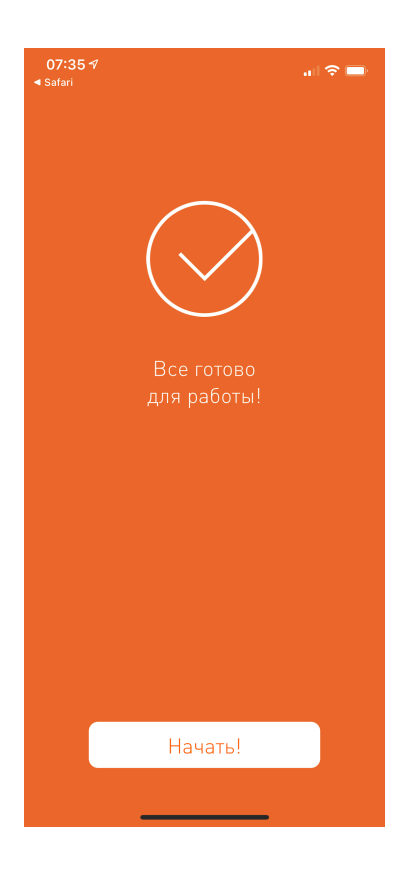

К сожалению, Надпись на экране "Все готово для работы" и звук отправленного письма еще не говорит о том что у вас все получилось. Поэтому давайте проверим что письмо ушло и нет ошибок отправки письма.

Откройте приложение Почта и на главном экране посмотрите на список папок. Если на экране не отображается папка "Исходящие", то скорее всего письмо уже ушло. Давайте проверим и перейдем в папку "Отправленные"

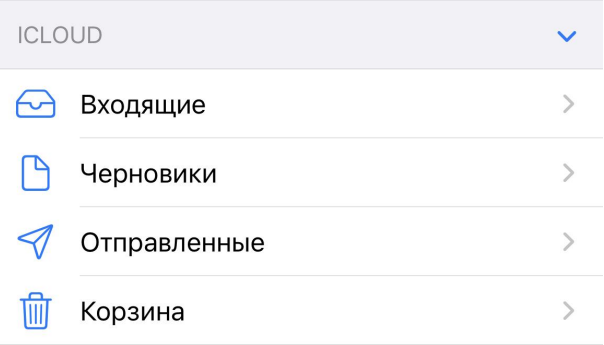

Если в Отправленных есть письмо с мобильным идентификатором то письмо успешно отправлено и на 99.9% получено системой и мобильный идентификатор выдан успешно!

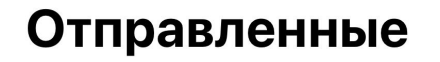

★ access@rodnoi74.ru 08:03 Регистрация мобильного идентификатора. Specs: \$01135ea61bd0972a00455f8e80ae1da9eb2459...

Теперь можно ехать на КПП и проверять работу приложения.

### Открытие шлагбаума на КПП

Подъедьте к шлагбауму и убедитесь что перед вами нет другого автомобиля. Остановитесь так чтобы считыватель был виден в правое боковое окно автомобиля и расстояние от вашего телефона до считывателя было не более 1 метра.

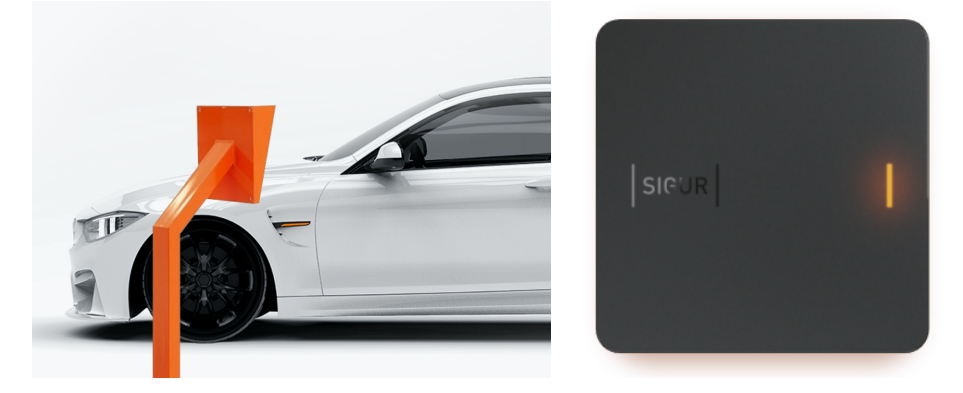

Проверьте что на телефоне включен Bluetooth и выключен авиарежим. После этого запустите приложение SIGUR Доступ. Держите телефон в прямой видимости считывателя. После того как прозвучит звуковой сигнал и загорится зеленая лампочка сигнализирующая разрешение проезда подождите 1-2 секунды. Шлагбаум откроется.